# Victory Life Kids PRO PRESENTER BUNDLE DOWNLOAD WORKFLOW

# MINIMUM REQUIREMENTS

- Mac computer
	- o 250gb storage (more is better)
	- o 8gb memory (more is better)
	- o 2.5 GHz processor (faster is better)
	- o Broadband internet connection
	- o Pro Presenter installed
		- Submit a ticket to the IT dept if you need this installed

# SET UP:

### 1) Apply standard media computer settings to your Mac.

- a. Click on the Apple at the top left of your desktop. Go to: System Preferences> Energy Saver>Power adapter
- b. Move slider to "Never"
- c. Check Box: "Prevent computer from sleeping automatically when display is off"
- d. Uncheck Put hard drives to sleep when possible
- e. Check "Wake for WiFi"
- f. Uncheck "Enable Power Nap…"

### 2) Set up the trash to automatically empty

- a. Click on the "Finder" app. It is a blue square with a smiling face at the bottom of your desktop.
- b. Once "Finder" is open go to the very top of your desktop and click on the word "Finder"
- c. Go to Preferences.
- d. Click on "Advanced" indicated by the large silver gear.
- e. Check the box that says "Remove items from the trash after 30 days"

### 3) Install Dropbox on your Mac

- a. Go to Dropbox.com
- b. Sign into your campus Service Playout account. If you do not have this password talk to your Service Production leader or Pastor
- c. Click on the smiley face in the top right corner
- d. Click on "Install"

### When installed, Dropbox will ask you which folders you wish to sync:

- a. Click "choose folders to sync" (see picture)
- b. Uncheck all boxes except "Central Kids Ministry"
- c. Ages 6-11:
	- i. Check "Weekend Bigs Curriculum".
	- ii. Check "Wednesday Bigs Curriculum"
- d. Ages 1-5
	- iii. Check "Littles Curriculum" to download the curriculum for ages 1-5
- e. Allow plenty of time to download. Each Pro Presenter bundle is a complete service worth of data containing multiple videos – Lesson, story, praise and worship, games, memory verse etc. Each bundle is 4-6gb each. The folder contains media for this month and next month which can be over 60gb. Depending on your internet speed this could take from a few hours to a few days.

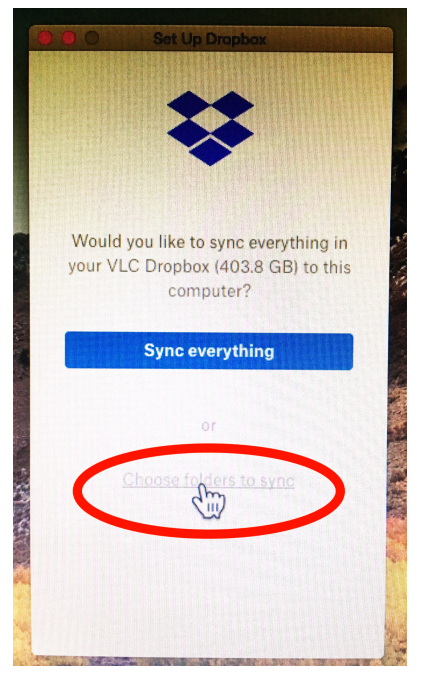

#### **WARNING**

Prevent filling your Mac's storage unnecessarily: Do not sync any other files. If your Mac runs out of space it will no longer download the curriculum.

### 4) Deactivate "Smart Sync"

- a. click on the Dropbox icon located at the top right of your screen
- b. Click the gear icon on the right and go to "preferences"
- c. Go to the blue "Sync" tab on the right
- d. Go down to the "Smart Sync" section and unselect the box that says "Let my admin manage this setting"
- e. Make sure the dropdown box in the "Smart Sync" section says "Start as: Local"
- f. Close the window.

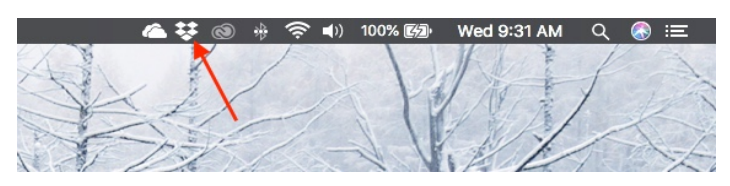

# ADDING BUNDLES TO PRO PRESENTER

1. Once the bundles are downloaded someone at your campus will have to drag the bundles into Pro-Presenter each month.

### **WARNING**

These are large files. They will take approximately 5 minutes each to drag into Pro-Presenter. These files are usually available 2 weeks early. Sunday morning before class isn't an ideal time to add these files to Pro-Presenter. Sometimes computers don't work the way we would like. It would be better to trouble shoot any problems 2 weeks before you need the content rather than 2 minutes before you need it.

- 2. Once the files are available on your Mac go to Finder>Dropbox (VLC)>Children's Ministry> [Curriculum folder]
- 3. Drag the first bundle into the Pro Presenter library.
	- a. Once you have dragged and dropped the bundle into the library, a status bar will pop up that says "Importing".
	- b. This status bar may not actually show the status. It might look empty like nothing is happening until the bundle has completely uploaded to Pro-Presenter
	- c. Allow 5 minutes for each bundle to upload.

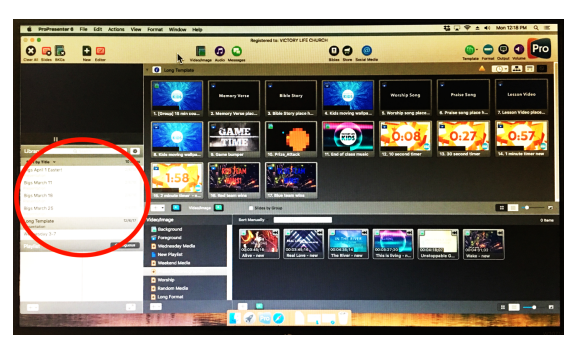

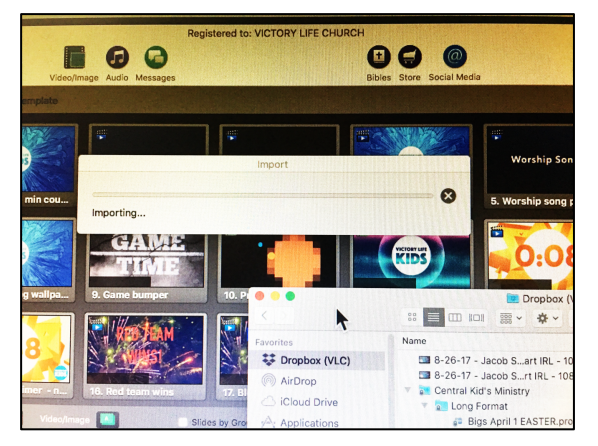

### **WARNING**

Only drag one bundle at a time. Do not attempt to add another bundle until the first bundle is done loading to Pro-Presenter. Pro-Presenter doesn't like more than one at a time. Force feeding multiple files at once will cause it to crash.

- 4. Once the bundle has uploaded to Pro-Presenter, a text box will pop up:
	- a. Select the box "Apply to All" and then click "Use Existing"

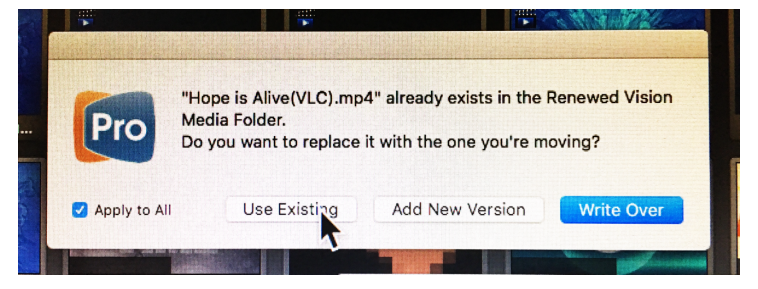

- 5. At this point it is safe to drag the next bundle into Pro-Presenter.
- 6. Once all of the files are in Pro-Presenter, take the following steps to insure Pro-Presenter runs smoothly:
	- a. Restart your Mac.
	- b. Open Pro Presenter
	- c. click through the presentations to confirm every slide is working you don't want to discover something went wrong with a room full of kids!

# Weekly and monthly steps

These steps will reduce the storage load on your Mac and make everything run more smoothly.

- 1. Each week you should erase the lessons you are done with by right clicking on the presentation and selecting delete.
- 2. I will erase the old lessons from Dropbox each month.
- 3. Restart your Mac every week before class.